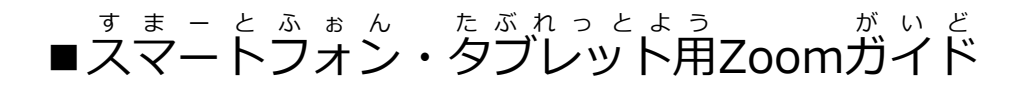

### ①アプリ? ぁ<sub>ぷり 『</sub>»ぅ<sub>しゅ</sub><br><mark>アプリを入 手</mark> する

LINE の友達追加、その他 QRコードアプリに映す、または、

QRコードのスクリーンショットを撮って、画像選択して出てくるページにアクセス。

<u>。。。。。。。</u><br>アプリを入手してください。

iphone · ipad

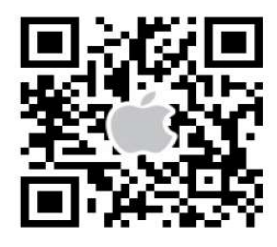

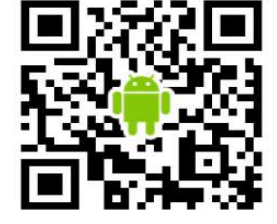

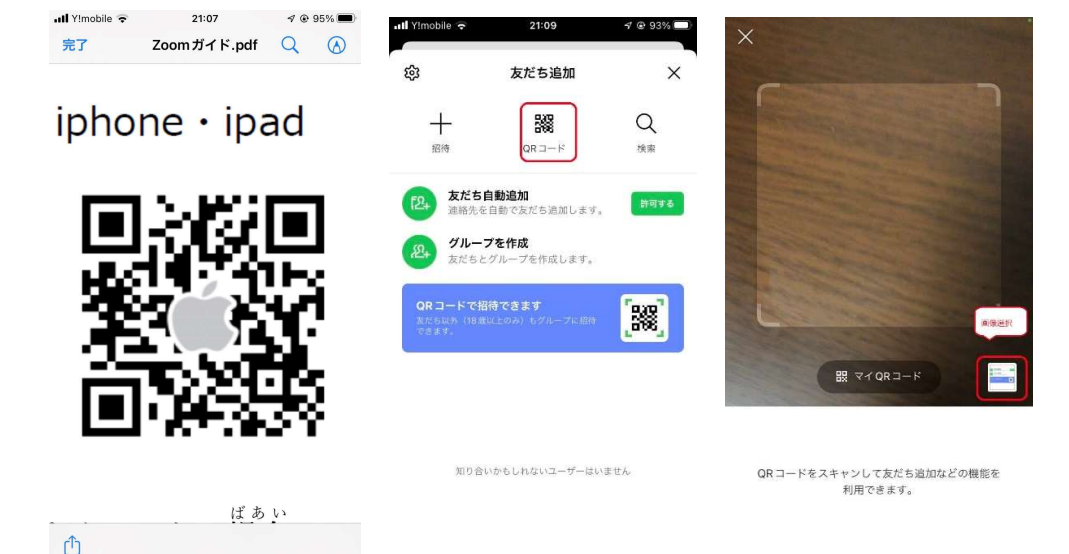

1.スクリーンショットを撮る

2.QRコートに読み取りアプリ(LINE の友達追加でも OK)を開く

。 <sub>ಕ್ರೀಶ್</sub>ಕ್ಷ್ ಕ್ರಿಸ್ಟ್ರೆಸ್ಟ್ರೆಸ್ಟ್ರೆಸ್ಟ್ರೆಸ್ಟ್ರೆಸ್ಟ್ರೆಸ್ಟ್ರೆಸ್ಟ್ರೆಸ್ಟ್ರೆಸ್ಟ್ರೆಸ್ಟ್ರೆಸ್ಟ್ರೆಸ್ಟ್ರೆಸ್ಟ್ರೆಸ್ಟ್ರೆಸ್ಟ್ರ<br>3.右下画像アイコンを選択

android

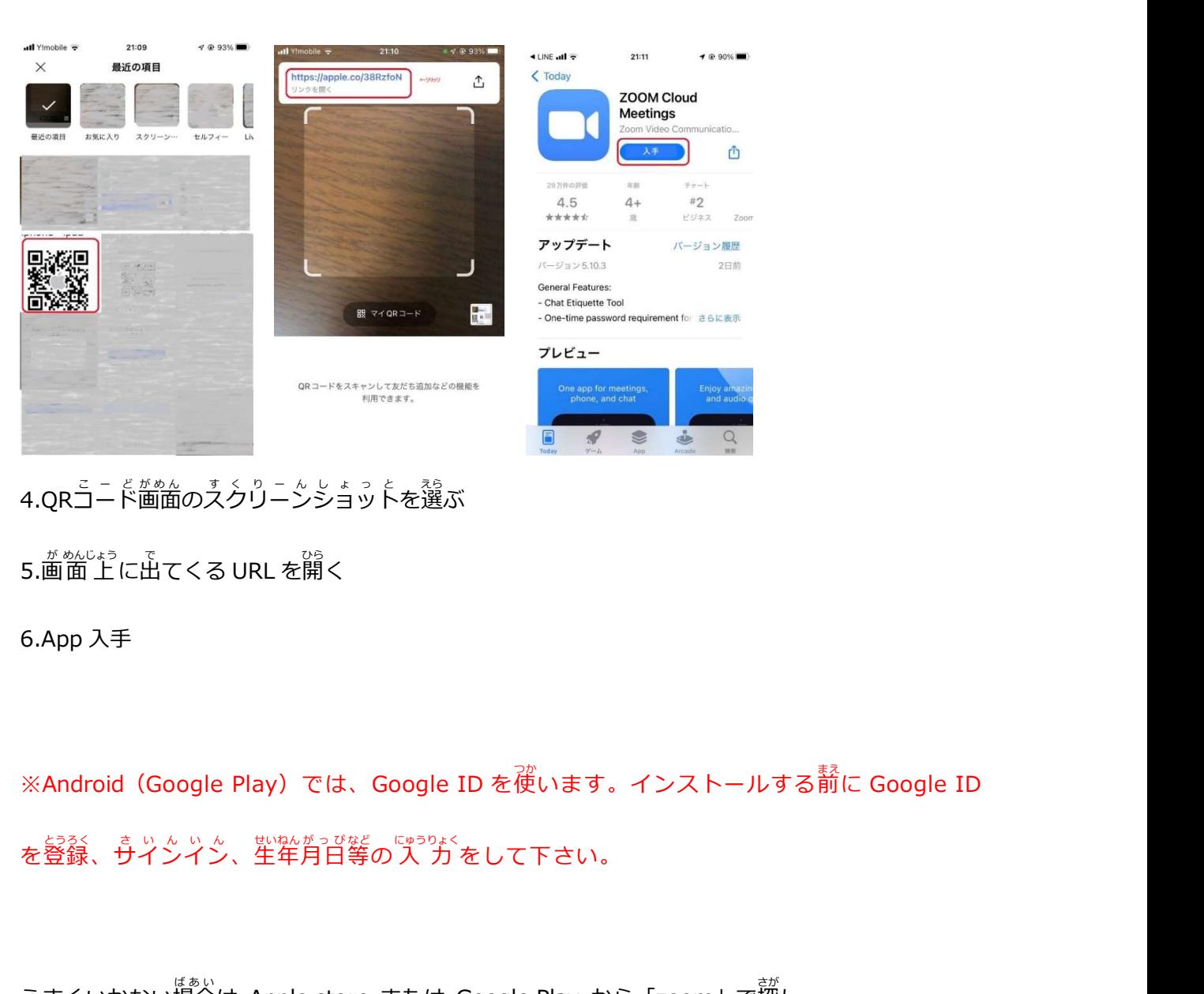

を選ぶ しゅうしょう しゅうしゅう しゅうしょく かいしん しゅうしょく えらい しょうしょう しょうしょう しょうしょく こうしょう しょうしょう こうしょう しょうしょう こうしょう しょうしょう  $\overline{\mathcal{N}}$ 

5.画面上に出てくる URL を開く しょうしょう しょうしょう しょうしょう しんしょう ひらい しょうしょう しょうしょう しゅうしゅう しゅうしゅう しゅうしゅう しゅうしゅう しゅうしゅう しゅうしゅう く

 $\overrightarrow{\mathfrak{G}}$ います。インストールする $\bar{\mathfrak{M}}$ に Google ID に Google ID を登録 とうろく 、サインイン 、生年 せいねん 月日 等 など にゅうりょく をして下さい。 さ い ん い ん が っ ぴ <sub>した大説</sub><br><br>- インストールする新に Google ID<br>のスカをして下さい。<br>- または Google Play から [zoom] で<br>- さん<br>- さんは Google Play から [zoom] で<br>- さんは Google Play から [zoom] で<br>- いぐち [zoom] で<br>- いぐち [www.com] io)スシリーンショットを選ぶ<br>cくる URL を開く<br>)<br>ジャン、<br>ジャン、<br><br>精合は Apple store または Google Play から「zoom」で探し、<br>Meetings」というアプリをインストールしてください。<br>Meetings」というアプリをインストールしてください。<br>(間じような名前のアプリが夢くあるので、淫意してください) Google ID を使います。インストールする葥に Google ID<br>のス<sup>ッ5</sup>がをして下さい。<br>または Google Play から 「zoom」で藻し、<br><sub>アプ</sub>りをインストニルしてください。<br><sup>アプリ</sup>をインストニルしてください。<br>り<sup>アプリ</sup>が<sup>夢</sup>くあるので、注意してください) ID を<sup>て</sup><br>をして下さい。<br>をして下さい。<br>Google Play から「zoom」で<sup>一</sup><br>インストールしてください。<br>が多くあるので、注意してください) "は、Google ID を使います。インストールする葥に Google ID<br>音等のプ<sup>っ</sup>方をして下さい。<br>store または Google Play から「zoom」で探し、<br>いう<sup>ま</sup>うりをインストールしてください。<br><sub>名前の</sub>テラりが夢くあるので、注意してください)<br>-<br>TZOOM Cloud Meetings」の<sup>テ</sup>イラン oogle ID を使います。インストールする葥に Google ID<br>「パ<sup>っ</sup>がるして下さい。<br>または Google Play から 「zoom」で<sup></sup><br>ラリをインストールしてください。<br>アプリが夢くあるので、注意してください)<br>「イートルトリック」<br>「イートルトリックののです」 ら「zoom」で<sup>整</sup><br>こください。<br>注意してください)<br>アイコン

うまくいかない場合 は Apple store または Google Play から「zoom」で探 し、 さ<u>か</u> そうしゃ しょうしょう しょうしょう しょうしょう しょうしょう

「ZOOM Cloud Meetings」というアプリ をインストール してください。

(茼じような名前のアプリが**參くあるので、謹意してください)** 

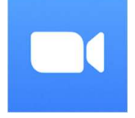

「ZOOM Cloud Meetings」のアイコン

#### ②アカウント∛ あ か う ん と を作る つく る

## Google、AppleID、Facebook アカウントを持っている人は作らなくて OK

17:50

検証のために、誕生日を確認して ください

 $19$  /  $\blacksquare$ 

このデータは保存されません

 $\overline{a}$ 

 $\blacksquare$ 

 $\blacksquare$ 

 $\blacksquare$ 

 $\blacksquare$ 

 $\bullet$ 

 $\blacksquare$ 

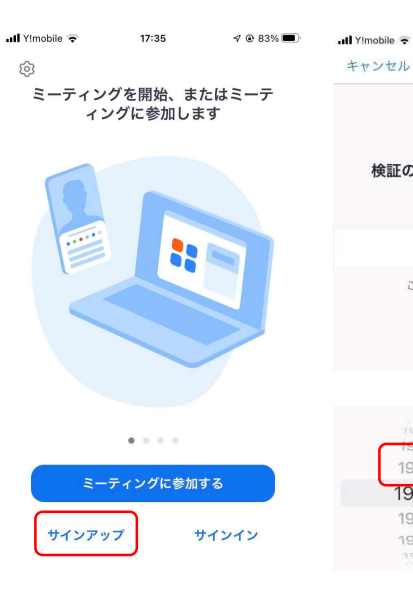

# 1.サインアップを押<sup>。</sup>

 $\overline{\text{d}}$  Yimobile

# 。<br><mark>押す 2. 誕 生日を</mark>入れ

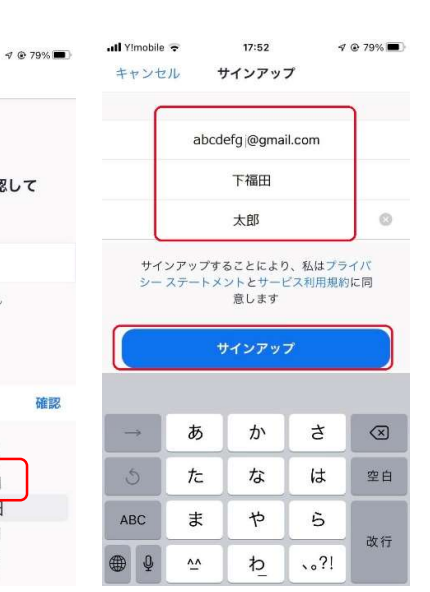

# れる 3.*்*スールアドレス、名前を入れる

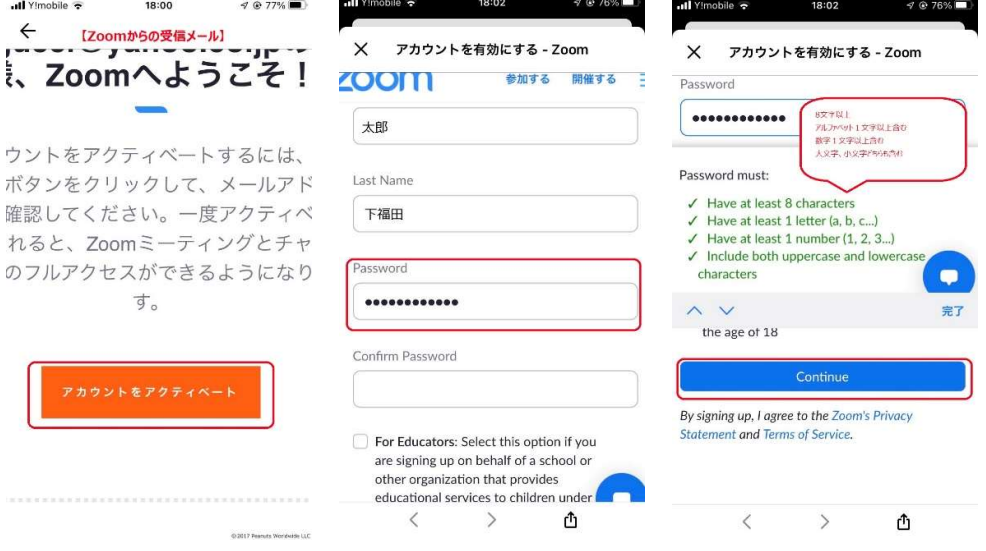

4.篇いたダール゚の「ア゚゚ガヮ゙゚゚゚゚゚゚゚゚ゔゟ゠゙ゟゕ゙゚゚゚゚゚゚゠゚゚゚゚ゎ゚゚゚゚゚゚゚゚ゟゟ゚゠゚゚゚゚゚゚ゟゟ゚゠ヸゖゕ

<u>5</u>.パスウードを作る

◎条 件 : 8支字以上、 ァルファベット(大文字・小文字)、数字

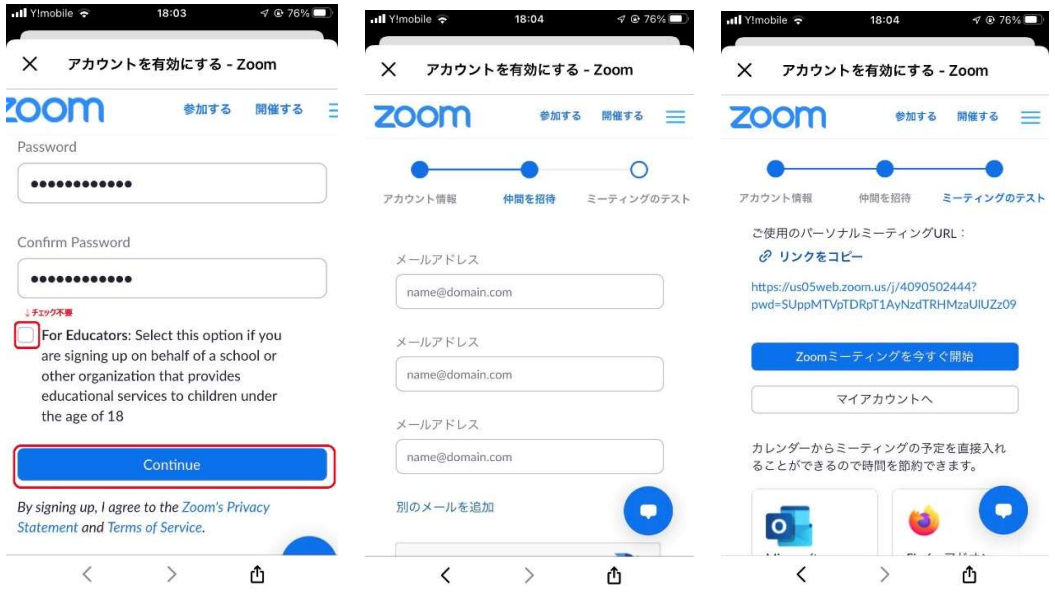

6.For Educations : チェックをしないで 「Continue」ボタンを押す

7.仲間を追加 : 「手順をスキップする」を押す

。 <u>おろくかんりょう</u> がめん<br><mark>8.登録完 了、画面を</mark>閉じる

## ③サインイン さ い ん い ん

## ※②で作ったしたアカウントの場合

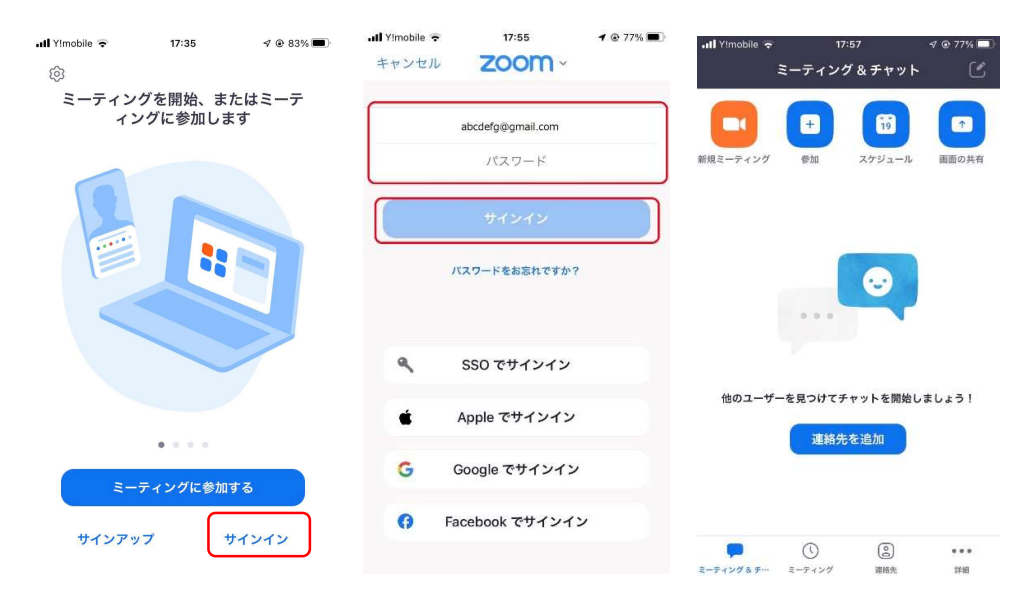

1.サインインを押す

2.メアド、②-5 で作ったパスウニドを入れ、<del>リ</del>インインボタンを押す 3.サインイン(ログイン) 完了

#### ※Google、AppleID、Facebookアカウントの場合 の場合にはないことをしています。 しんしゃく しんしょう しんしょう ば 合同 医心包的 医心包的 医心包的 医心包的 医心包的 医心包的 あい しょうこうしょう しょうしょう しょうしょう しょうしょう しょうしん しょうしん しょうしん しょうしん しょうしょう

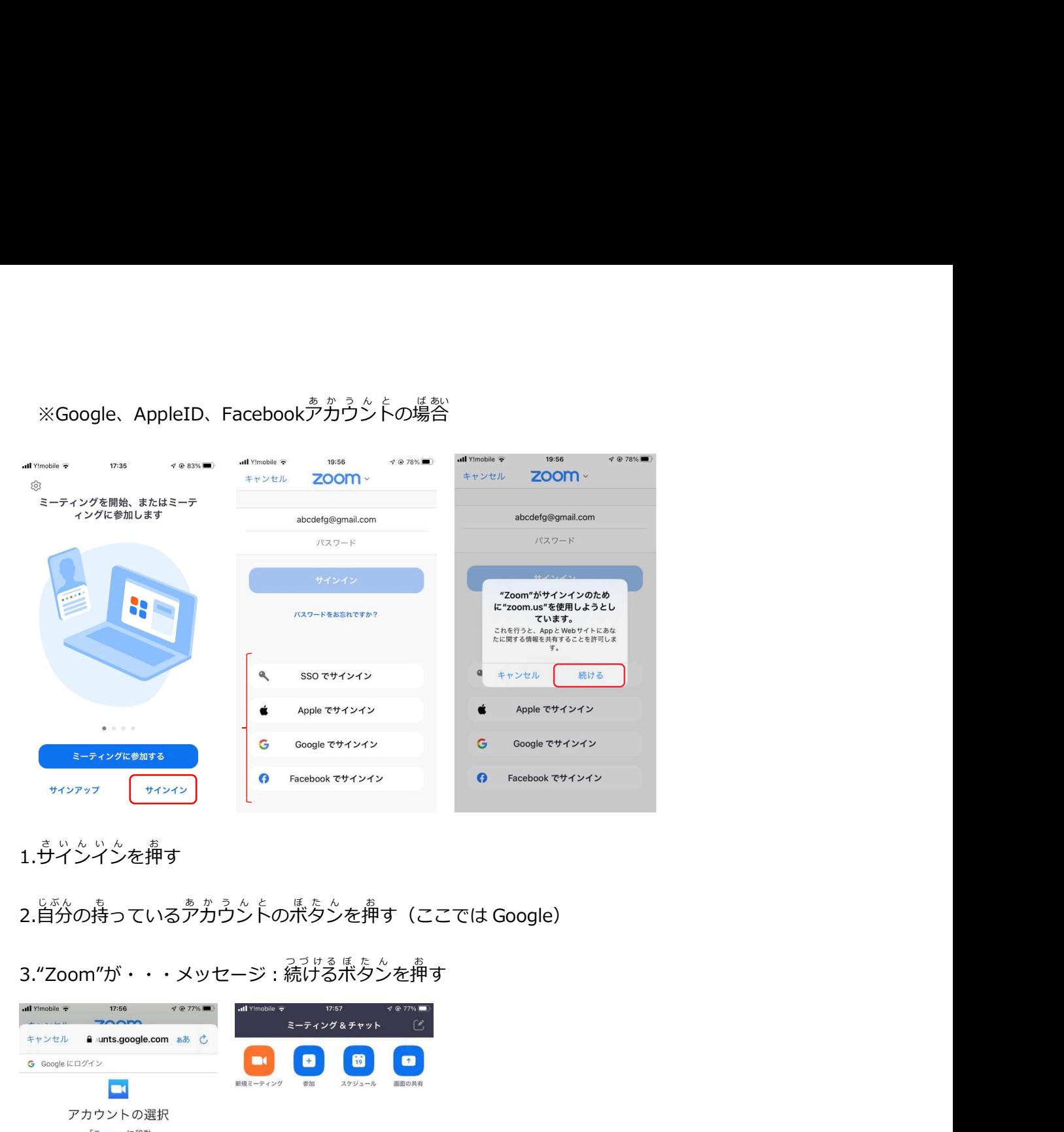

1.サインインを押す を押す しょうしょう しょうしょう しょうしょく こうしょう しょうかい おうしょう しょうしょう しょうしょく しゅうしょく しゅうしゅう しゅうしゅう しゅうしゅう しゅうしゅう す

2.自分の持っているアカウントのボタンを押す(ここでは Google)

3."Zoom"が・・・メッセージ:続ける ボタン を押す しょうしょう しゅうしょう しんしゅう しゅうしょく <u>おもの しょうしょう しょうしょう しょうしょく しょうしょく しょうしょく しょうしょく しょうしょく しょうしょく しょうしょく しょうしょく しょうしょく</u> す

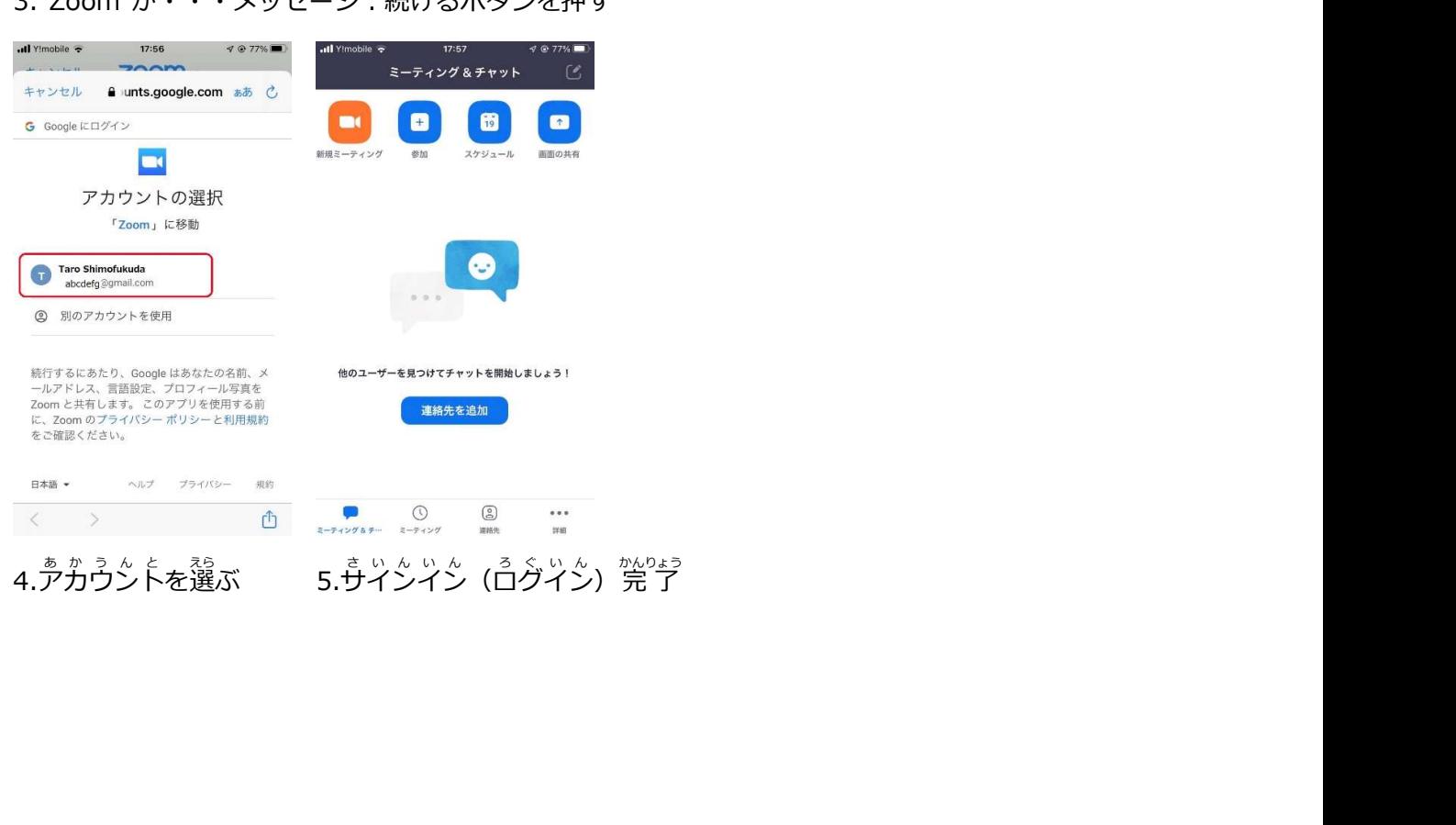

#### ④表示名を設定する しゅうしょう しゅうしょう しゅうかい ひょうじめい せってい こうしょうしょう しゅうしゅうしゅう しゅうしゅうしゅう しゅうしゅう を設定するとしているのは、そのようになっています。 せってい こうしょう しょうしょう しゅうしゅう しゅうしゅう しゅうしゅう しゅうしゅう しゅうしゅう する しゅうしゅう しゅうしゅう しゅうしょく

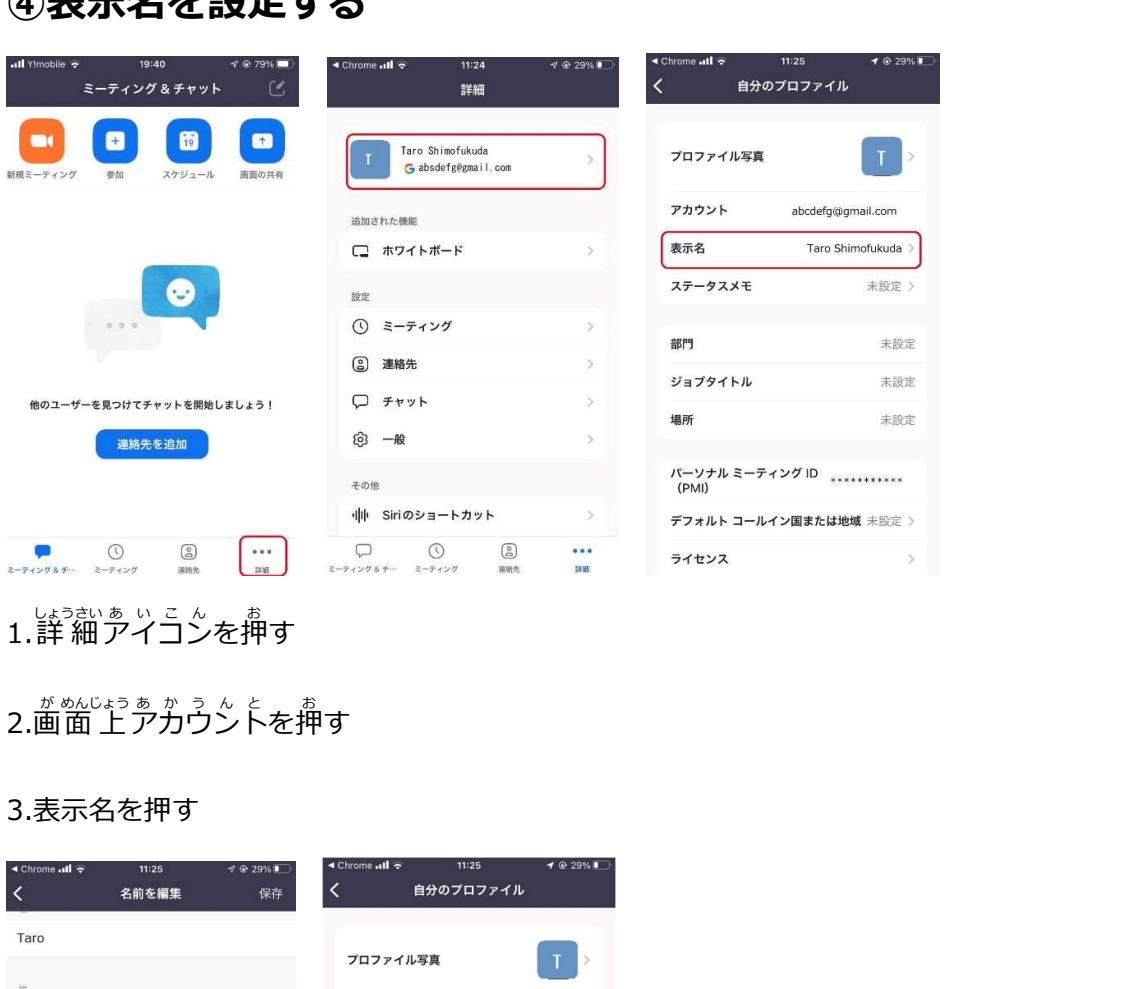

しょうおいる いっこん しょういん おおし いっぱい いっぱい あいこん しょうおいる いっこん しょうおん おおし かいしゅう しゅうかい しゅういん おおし しゅうかい しゅうかい しゅうかい しゅうかい しゅうかい を押す しょうしょう しゅうしょう しんしゅう かいしん しゅうしょく おんしょう しょうしょう しょうしょう しょうしょく しゅうしゅう しょうしゅう しょうしゅう しょうしゅう す

#### 2.画面上アカウントを押す しょうしょう しょうしゃ しゅうしゃ しゅうしょう あかうん を押す しょうしょう しゅうしょう しんしゅう しゅうしょく しんしゅう <u>おもの しょうしょう しょうしょう しょうしょう しょうしょう しょうしょうしょう しょうしょうしょう しょうしょうしょう しょうしょうしょう しょうしょうしょう しょうしょうしょう</u> す

## 3.表示名を押す

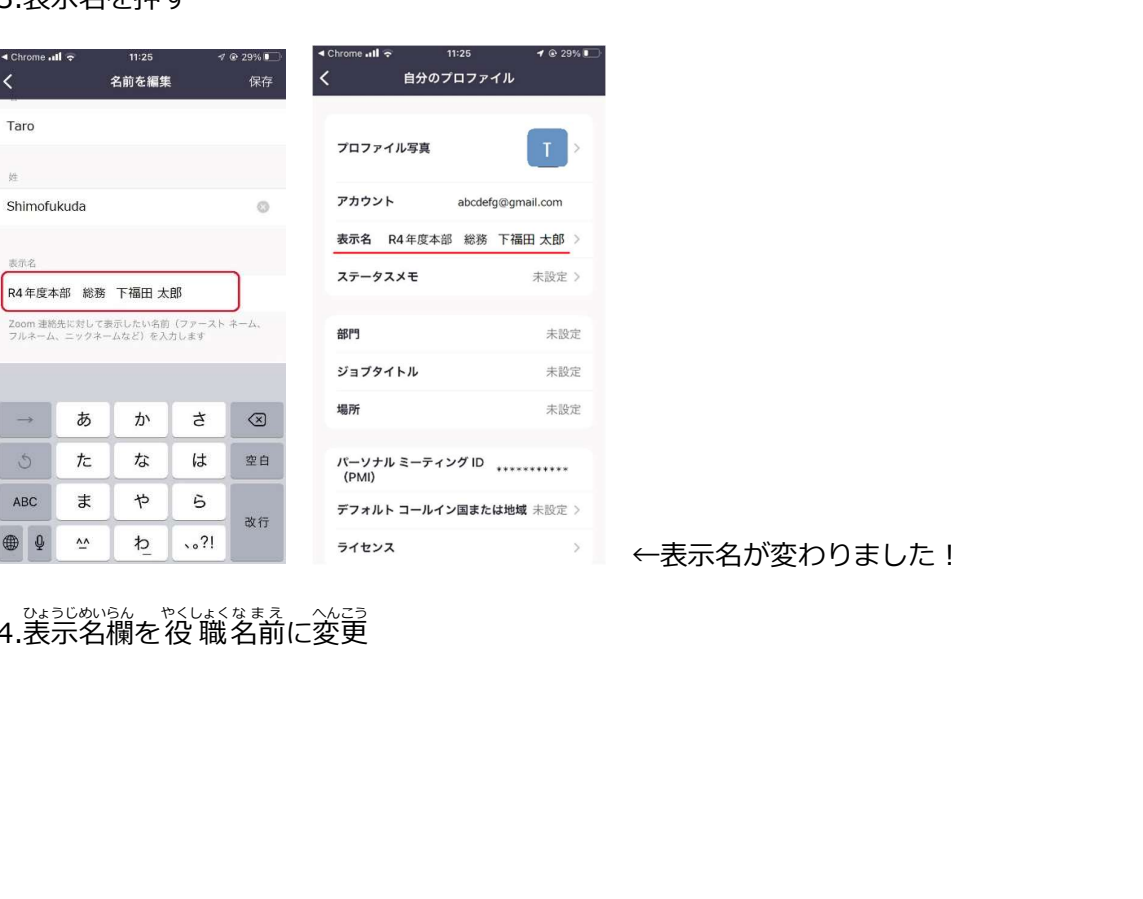

- ひょうじめいらん トマレキくなまえ こんごう<br>4.表示名欄を 役 職 名前に変更 に変更

## ⑤会議 に参加 する かぃぎ さんか

【方法1 : PS メール上のリンクをクリック】

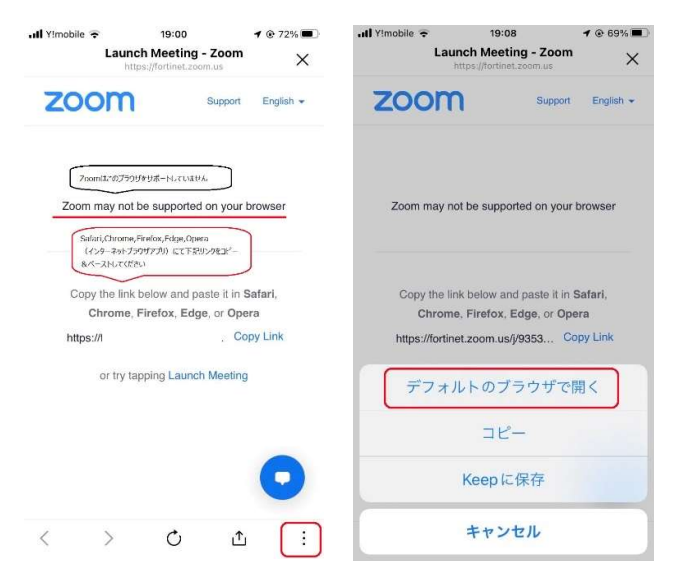

このゔ゠゚゚゚゚゚ヮ゙゚゚゚゚ゖ゙ゕ゚゚゚゚゚゚゚ゕ゠ヽゕヹ゠゚゠゠゚゚゚゚ゕ゠゙゚゚゚゙゠゠ゞゕ゙゙゙゙ゕ゚゚゚゚゚゚゚゚゚ゕゟヹゟゕ゙゙ぁります

- 1. <sup>゙ゎぎした</sup> ‥‥ぁぃこん<br>1. 右下の … アイコンを押す
- 2. デラぇ゚ルトのブラうザで開くを押す →⑤会議に参加:ガタラ・ネニディオ設定&チャット

【方法 2 : Safari、Chrome などのブラウザにリンクを貼り付け(コピペ)】

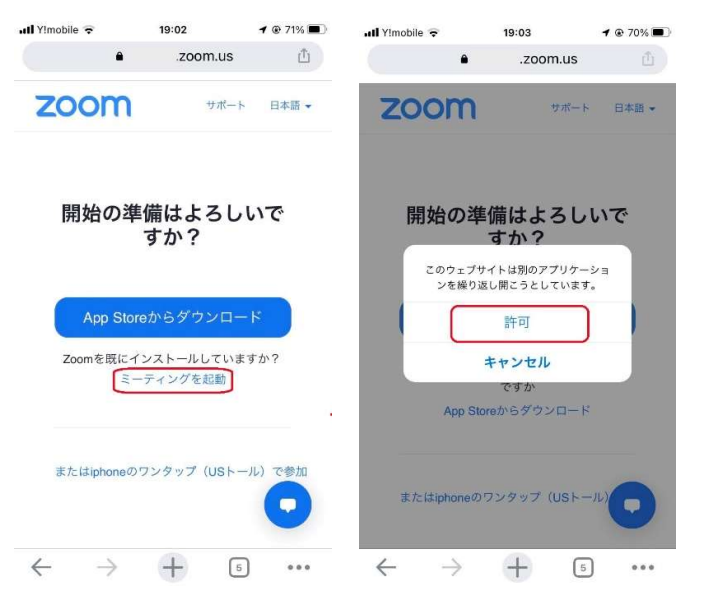

1. ミーティングを起動を押<sup>-</sup> す 2.別のププリケーションを・・・ : 許可を押す

## 【方法 ほうほう 3 3 :アプリ あ ぷ り からミーティング み ー て ぃ ん ぐ ID 入 力 にゅうりょく 】

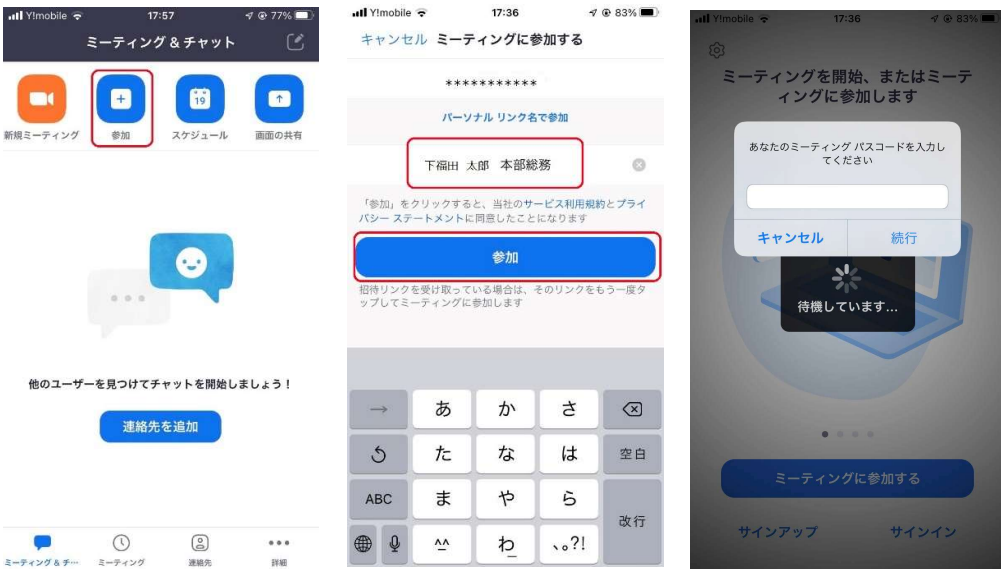

1.Zoomァ゚゚゚゚ゔ゚゚゚ヷ゚゚゚゚゚゚゠゚゠゙゠゙ゕ゚ゕ゚゚゚゚゚<sup>ゟゟ</sup>゚ゟゕ゚゚゚゚゚゚゠゚゠゚ 2.ミーティングID(11桁数字)を入れ参加を押す

3.パスコード (6桁数字) を入 力、続行を押す

※会議りシク、ID、パスコニドは別途PSメニルや各委員よりお知らせします。

#### ⑥カメラ か め ら ・オーディオ( お ー で ぃ お の選択に せんたく &チャット ちゃっと

【カメラ・オーディオ選択】

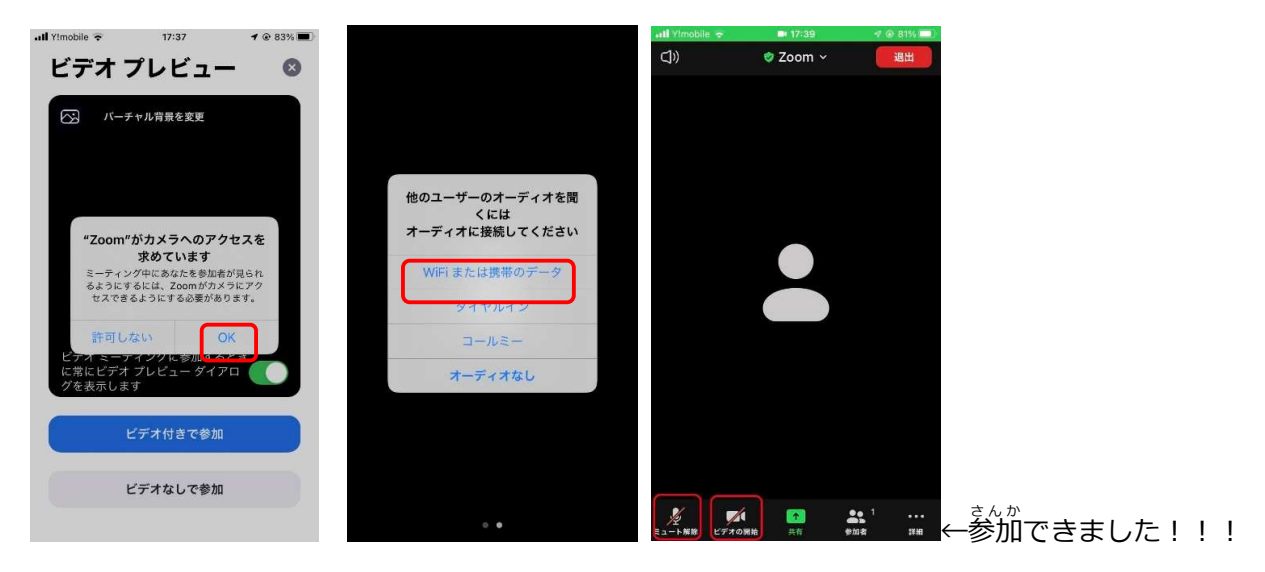

- 1.か。゚<sub>゚</sub>ぅ゚ヮゕ゙゚ゟぜぇ゙゚゠ok゚を押す
- 2. オーディオ接続 : WiFi または携帯のデータを押す
- 3. カメラ か め ら 、マイク ま い く のオンオフ お ん お ふ は下 したにあるアイコン あ い こ ん を押 お す。

※しゃべらない嵵はマイクはヺ゚゚゚゚゚゚゚゚゚゚゚゚ヮ゚゠゠゙゚゚゚゚゚゚゚ヽ゠゙゙゚゚゚ぉ゚゚゚゙゙ゕ゜ヒてください。

[チャット]<br>[チャット]

。<br>※会議中の質問、意見はチャットに入れることができます。

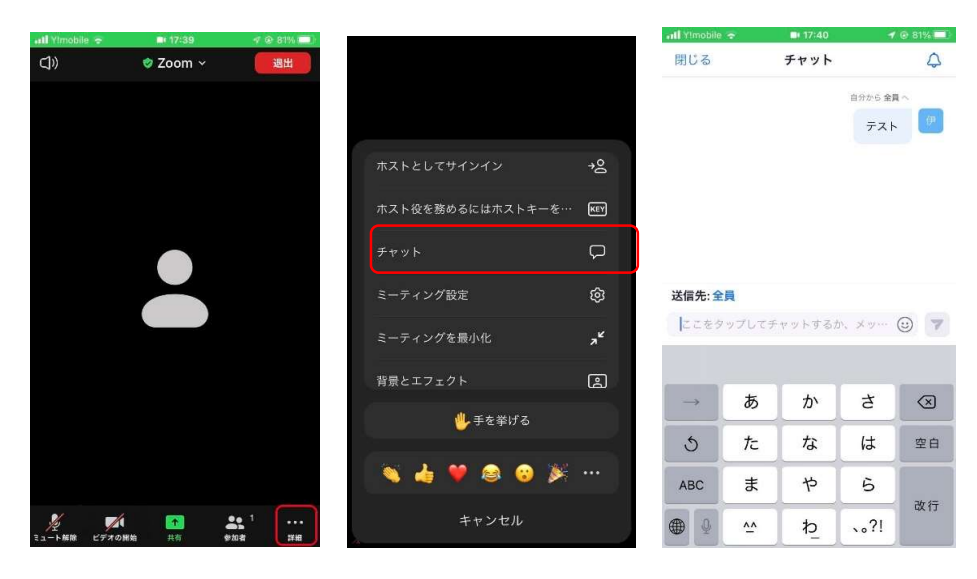

- 1.詳 細アイコンを押っ
- <u>す</u> 2.チャットを押っ
- す 3.質問や意見を入れる